# **Filtering**

When you have a large data in your worksheet, it is difficult to find information quickly so filtering is a powerful tool in excel that helps you to narrow down the data in your sheet, by displaying only the information that you need. The following examples demonstrates how filtering can be applied in Excel.

Example:

1. In Training.xlsx, open the Filtering sheet; select any cell in the table then goto *Data* Tab, *Sort & Filter* group then click Filter .

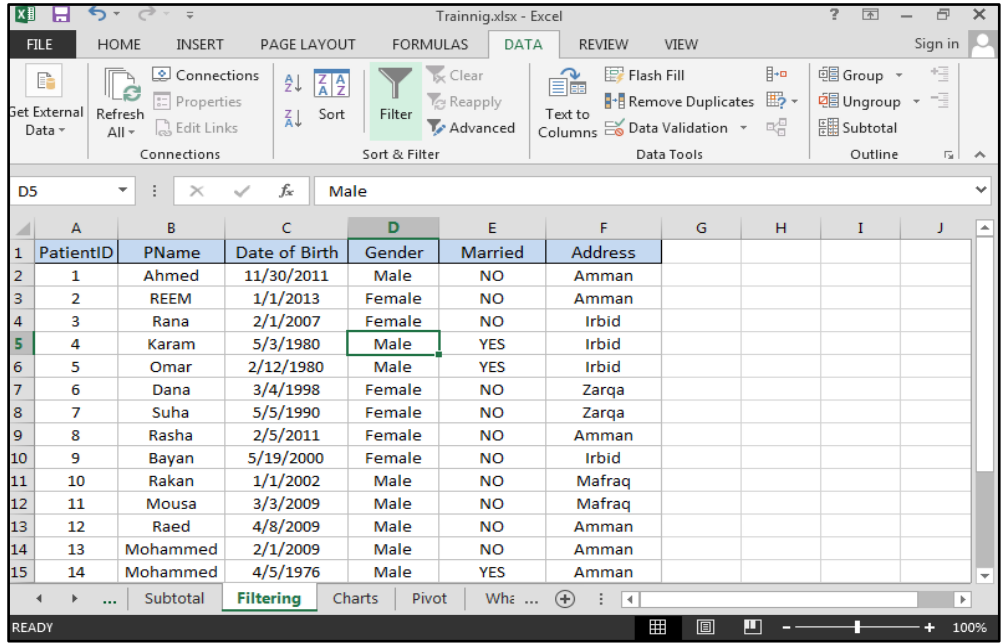

2. After Clicking the Filter button, a drop-down arrow will appear in the header cell for each column.

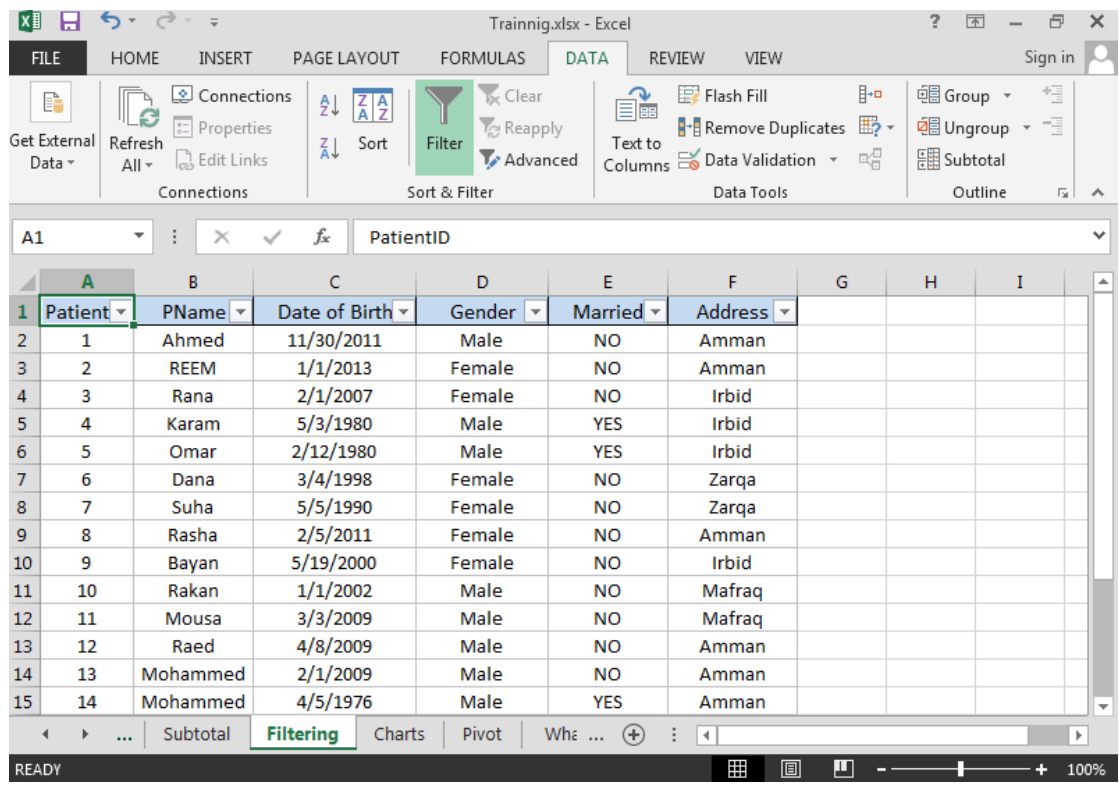

Now this sheet is ready for applying filters, we mainly have three Types of filters namely: Text filters, Date filters and Number filters.

The Following examples will demonstrate each of the three types:

## *Filters Using Text (Text Filters) :*

Filter using text is usually applied on columns that contain text values. When you click the drop down arrow in the address column for example, the following menu will appear :

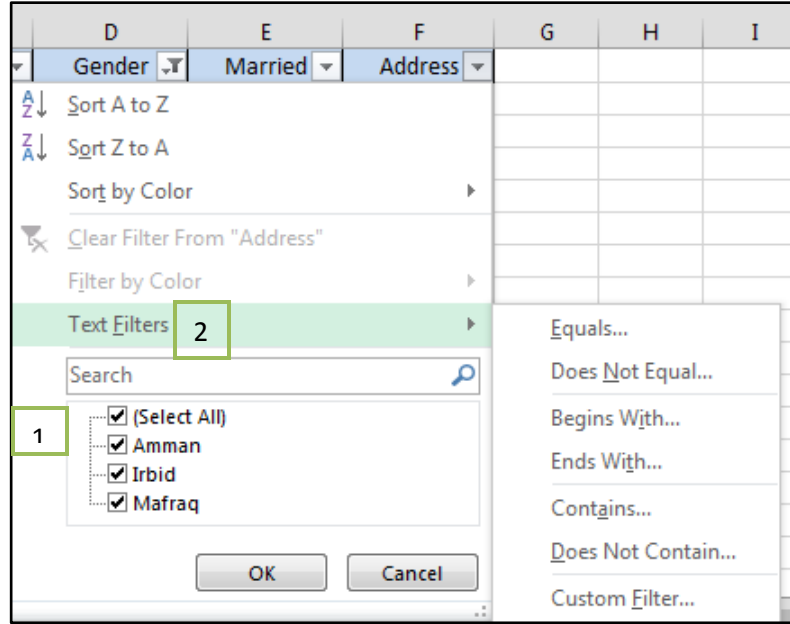

1. *Select All:* contains the values in the address column. when you check Amman only for example , then the `data will be filtered to display address equals Amman only . you can check more than one check box at the same time Irbid and Mafraq for example. When you check **select All** then all the data in this column will be displayed.

2. *Text Filters:* contain all the conditions that can be applied on a Text column.

## Example

1. If we want to display only the Male patients. Click the drop down arrow for the gender column.

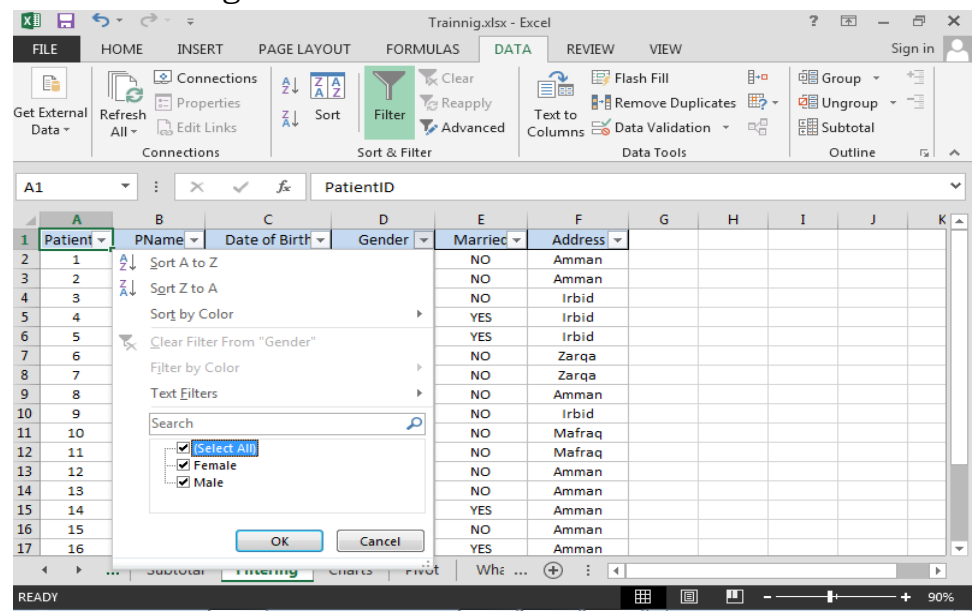

3. Deselect select All, then select the Male checkbox , then press ok .

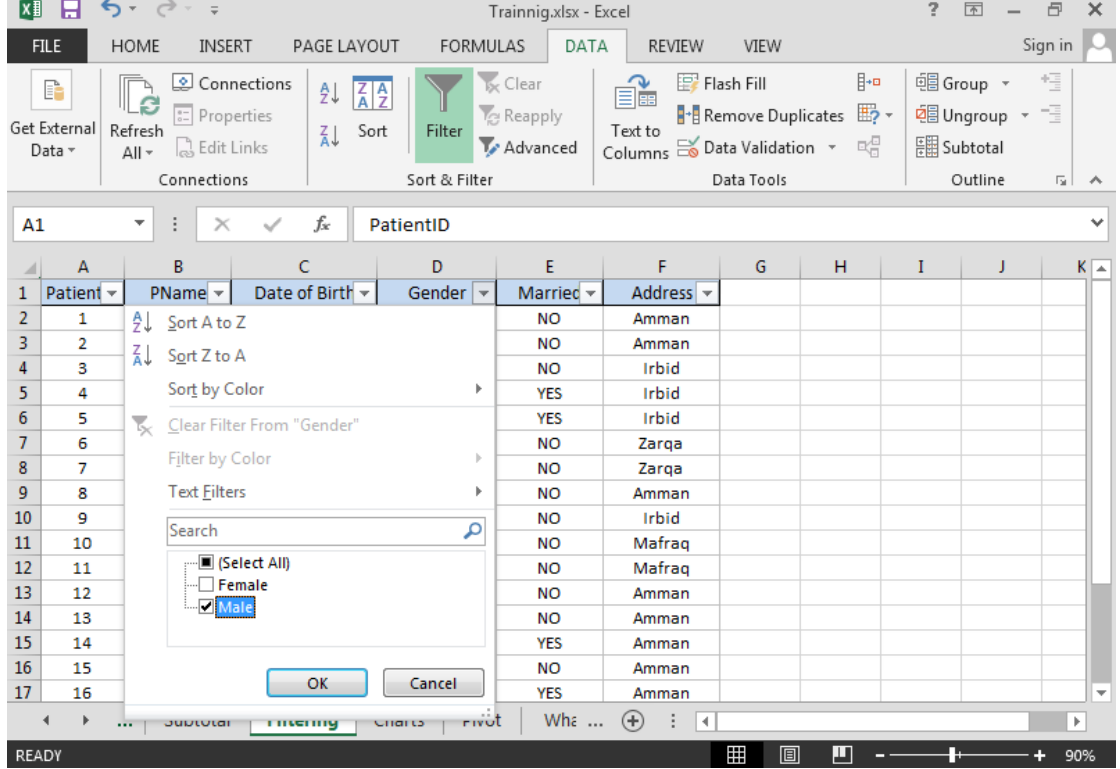

4. After clicking ok , the Male patients will be displayed, note that the rows that doesn't match the condition(s) are hidden .

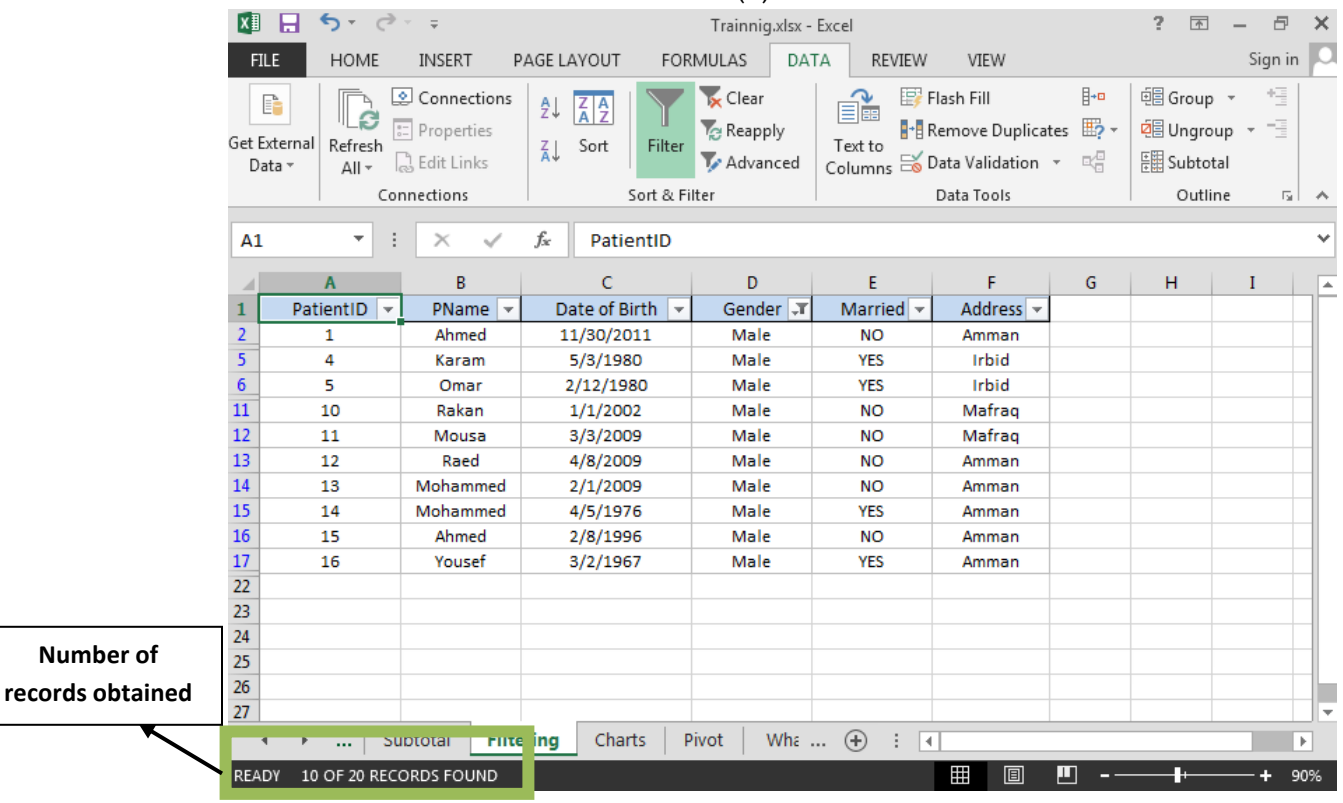

### *Date Filters :*

Filter using Dates is usually applied on columns that contain Dates. For example, when you click the drop down arrow in the Date of Birth column following menu will appear:

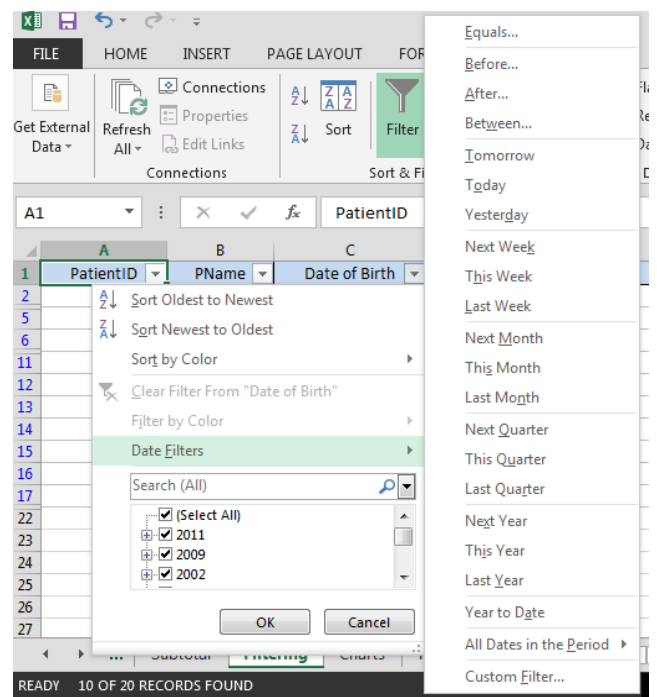

# Example:

1. To display the patients whose Date of Birth is after 3/3/2009, click the drop down arrow beside the Date of Birth column, and select Date filters then **After**.

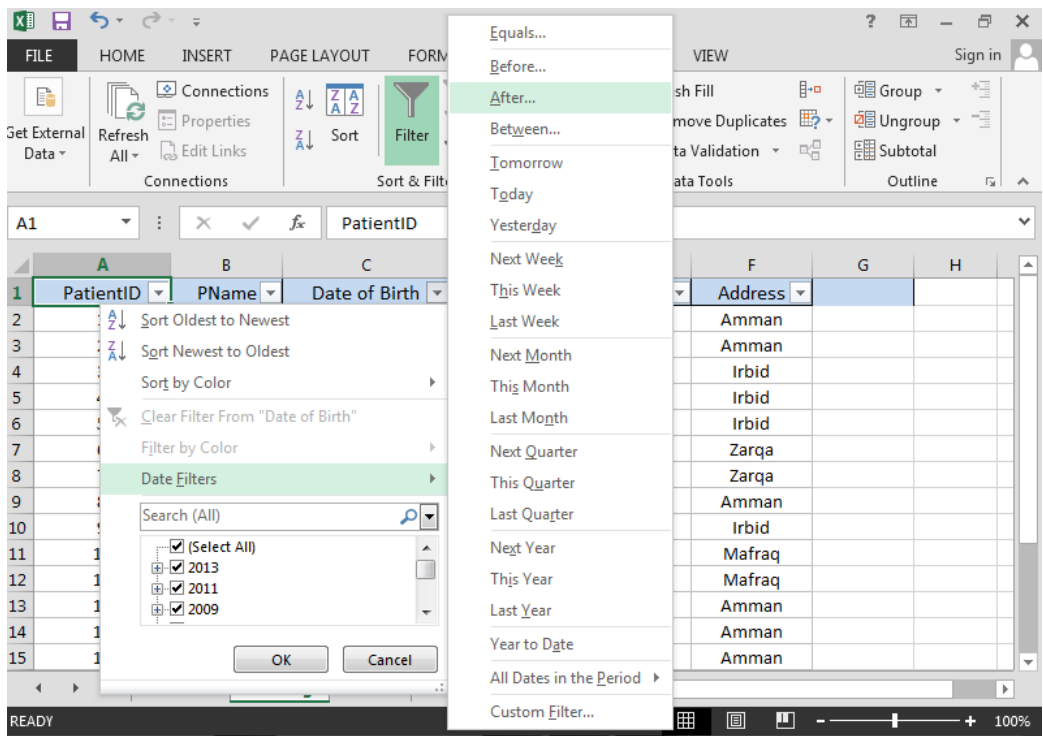

2. Write the value of the Date in the dialog box, press ok then the patients who were born after 3/3/2009 will be displayed.

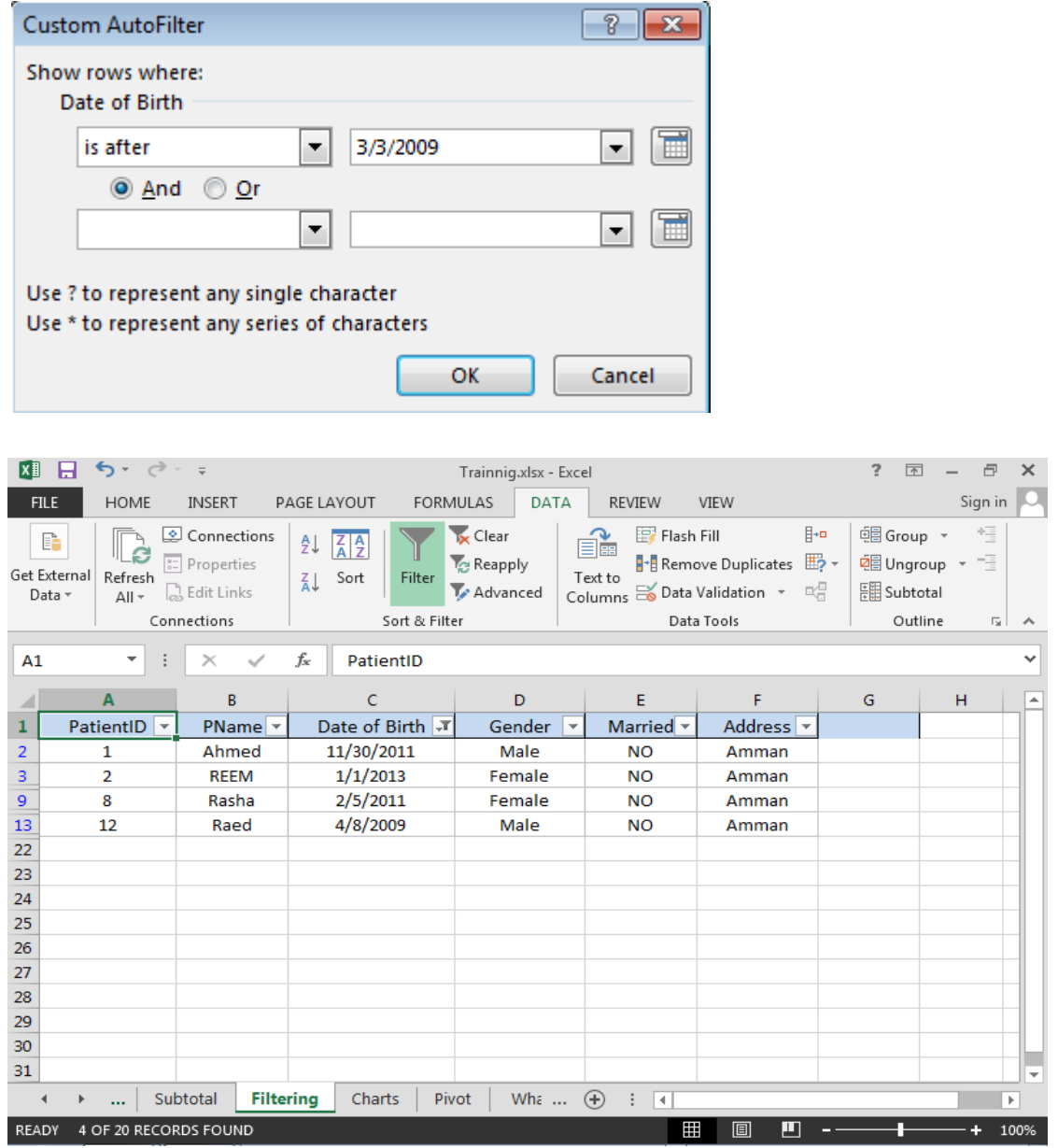

## *Removing a Filter*

To remove the filter applied on any column click the arrow  $\boxed{\cdot}$  beside the filtered column then select the checkbox **Select All** then press ok. If more than one column are used to filter the data then you have to repeat the process on all the columns

# *Numbers Filters*

Filter using numbers is usually applied on columns that contain numerical values. For example, when you click the drop down arrow in the Date of Birth column following menu will appear:

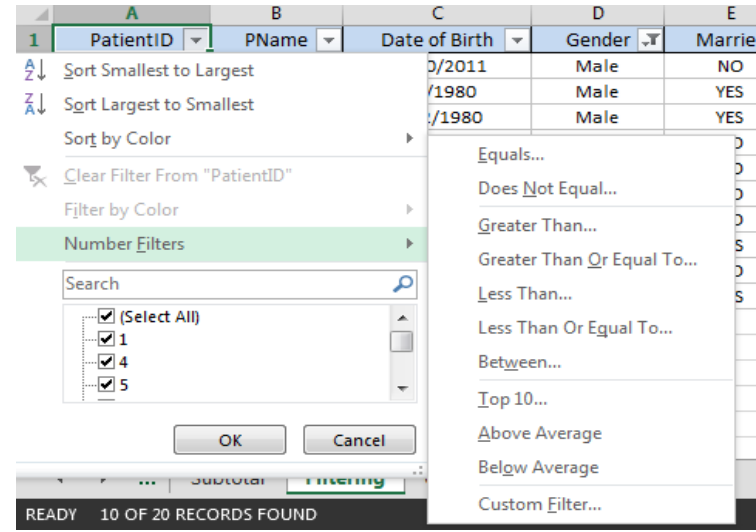

### **Example:**

1. To display the patients whose PatientID is between 5 and 12, click the drop down arrow beside the Date of Birth column, and select Number filters then between.

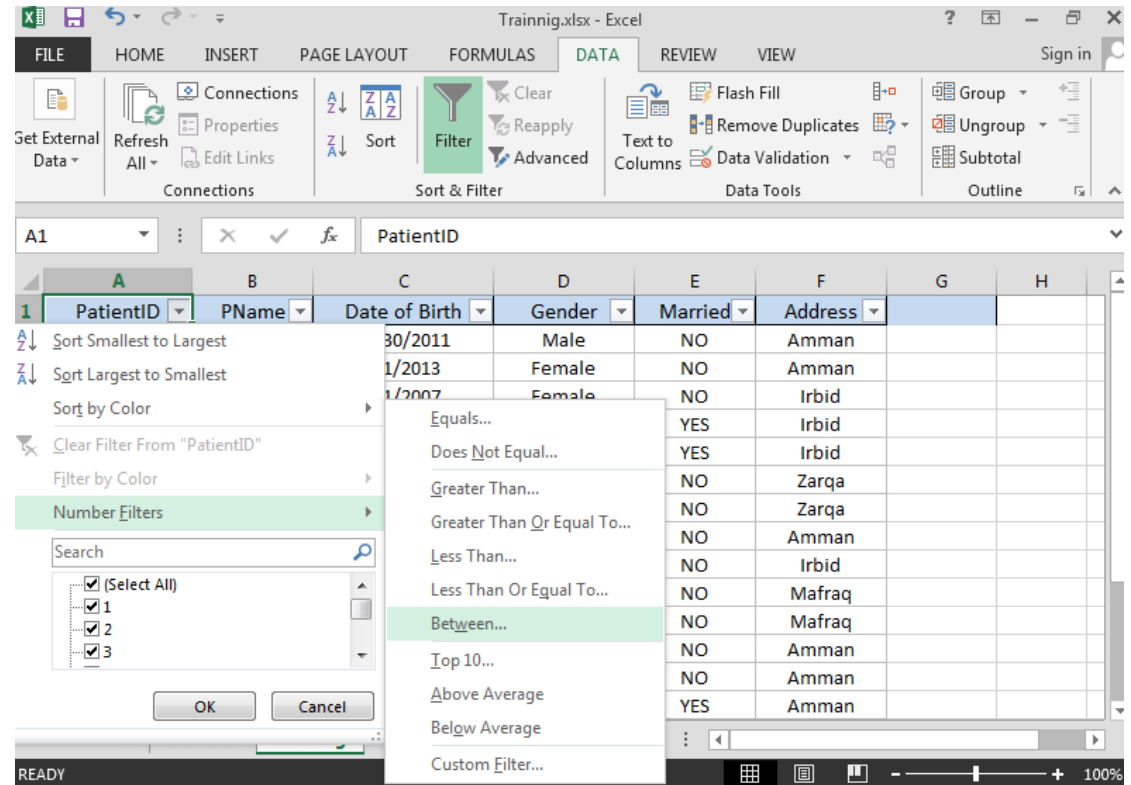

2. Enter the two values 5 and 12 then press ok . as you will see the patients with **PatientID** is greater than or equal to 5 and less than or equal to 12 will be displayed.

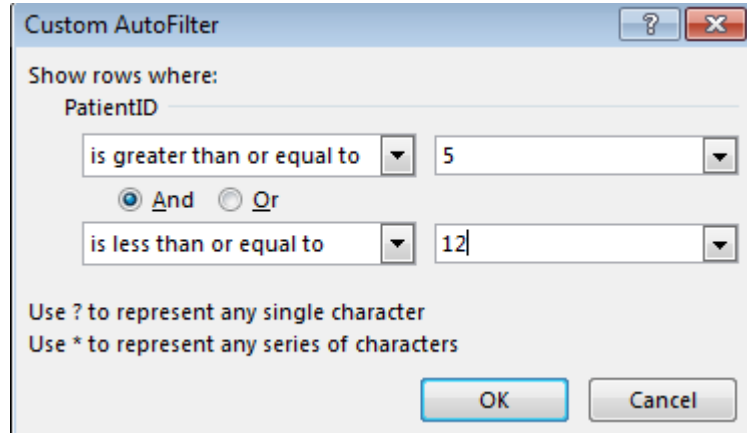

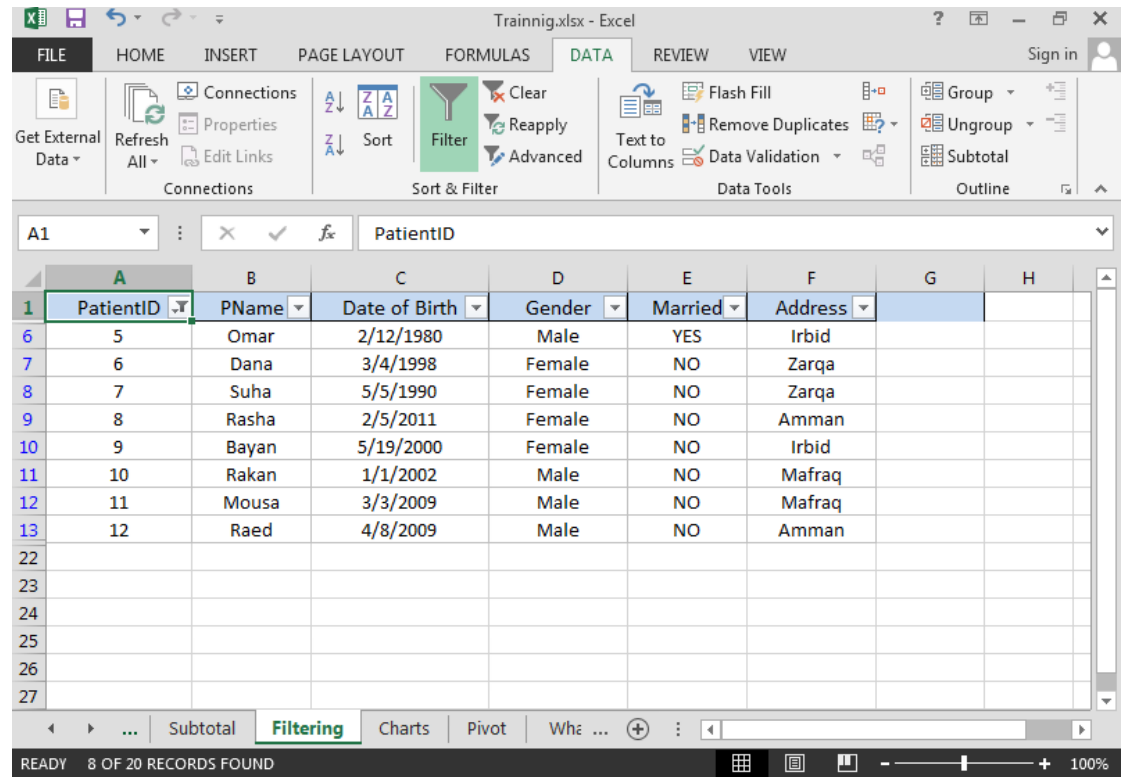

# *Filtering by using more than one condition*

Data can be filtered by using more than one condition.

### **Example:**

To display the *female* patients whose address doesn't equal to *Amman* in this case we have two conditions as follows:

Gender =female or Address = Amman

1. To display the patients whose gender is female, click the drop down arrow beside the Gender column, then select the Female checkbox.

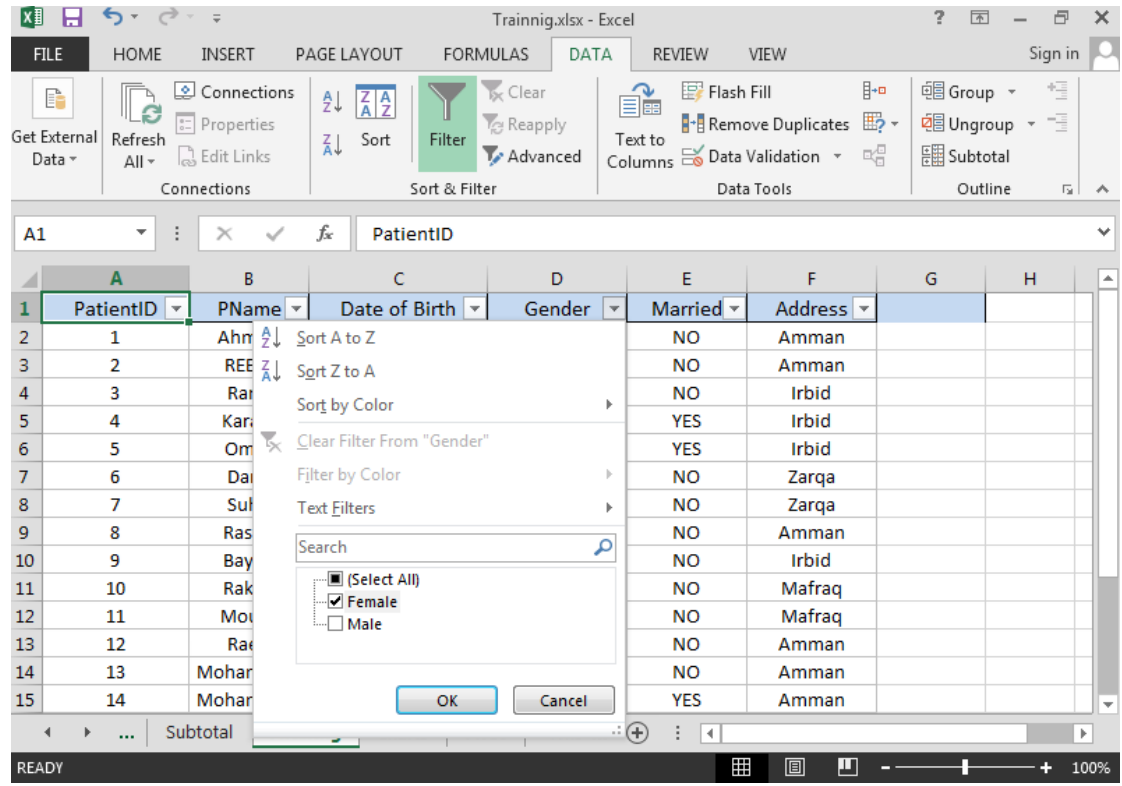

2. When you press ok the data will be filtered to display the female patients only as follows:

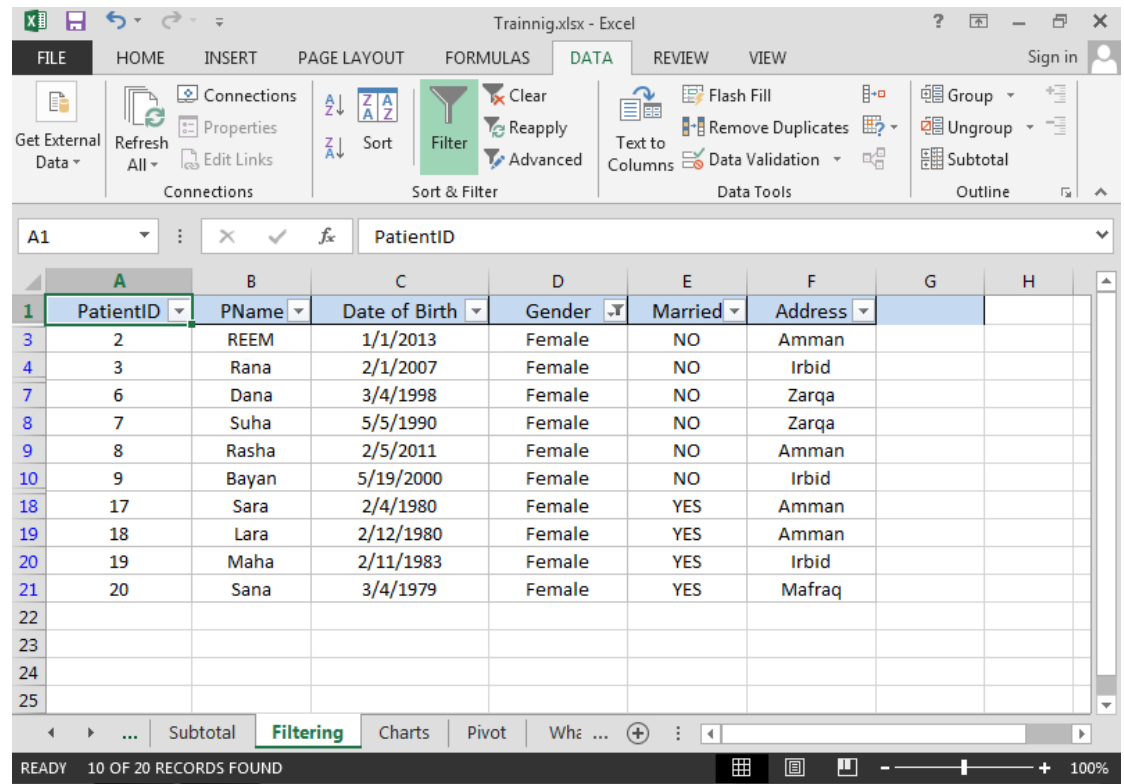

3. Now let's apply the second condition Address<>Amman on the filtered data by clicking the drop down arrow beside the Amman column, then goto text filters and select does not equal .

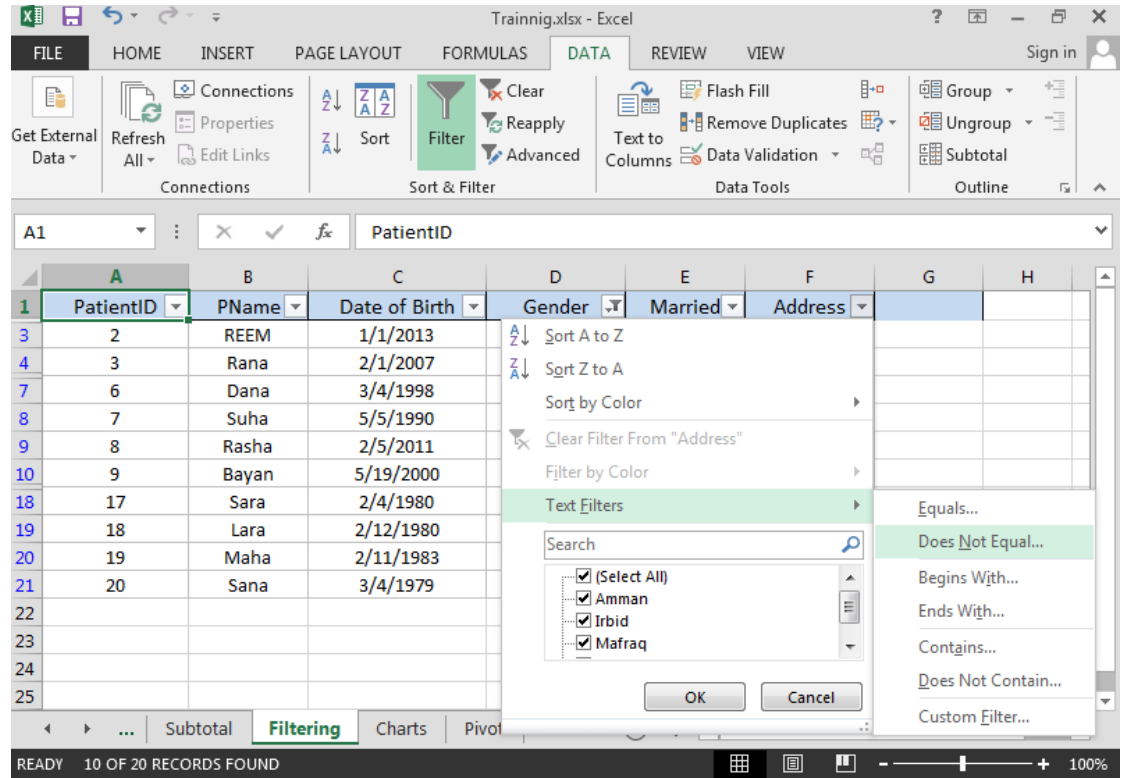

4. The following dialog box will appear, enter Amman in the textbox, then press ok.

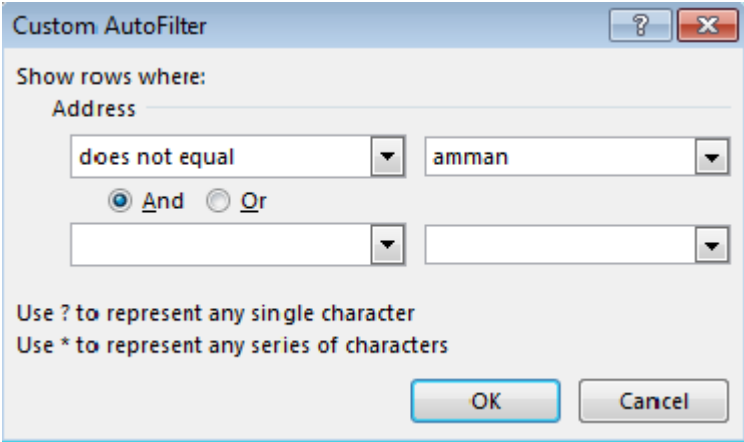

5. Now the result contains the Female patients whose address in not Amman.

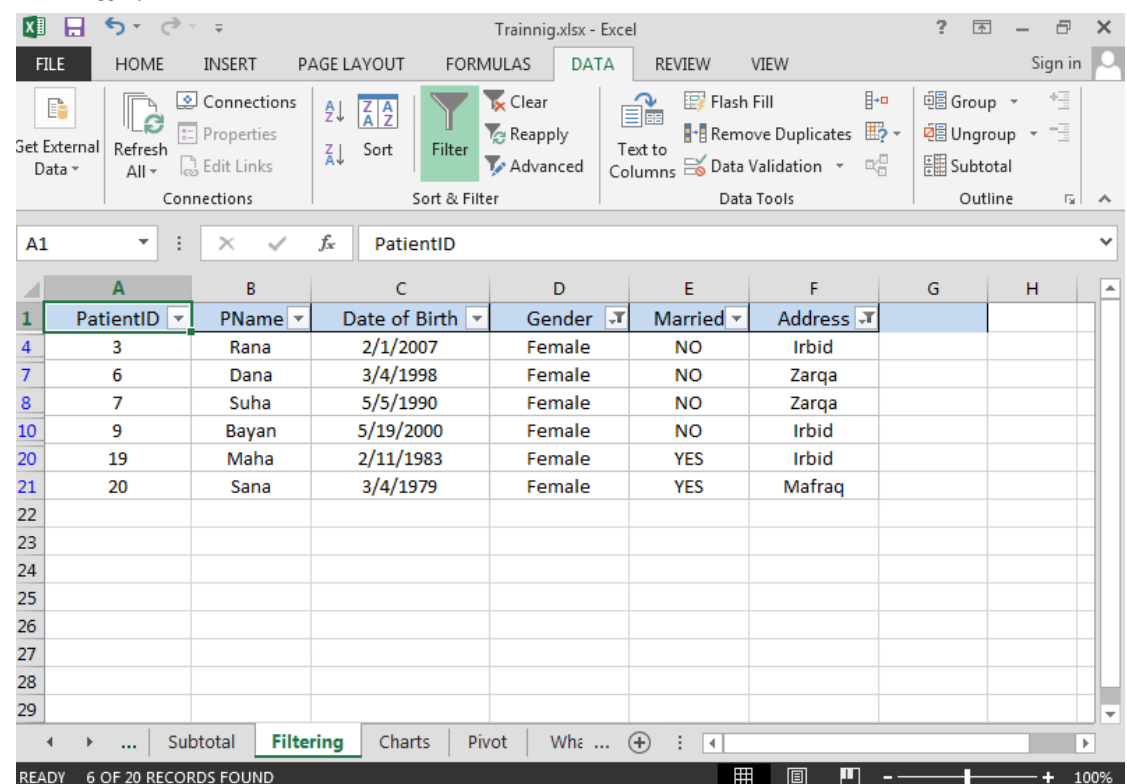

To display the Male or married patients we have to use the advanced filter because the Autofilter fails in solving it (OR between two columns)

#### **Advanced Filtering:**

When you use the Advanced Filter, you need to enter the criteria on the worksheet. Create a Criteria range above your data set or any where in the worksheet. Use the same column headers. Be sure there's at least one blank row between your Criteria range and data set.

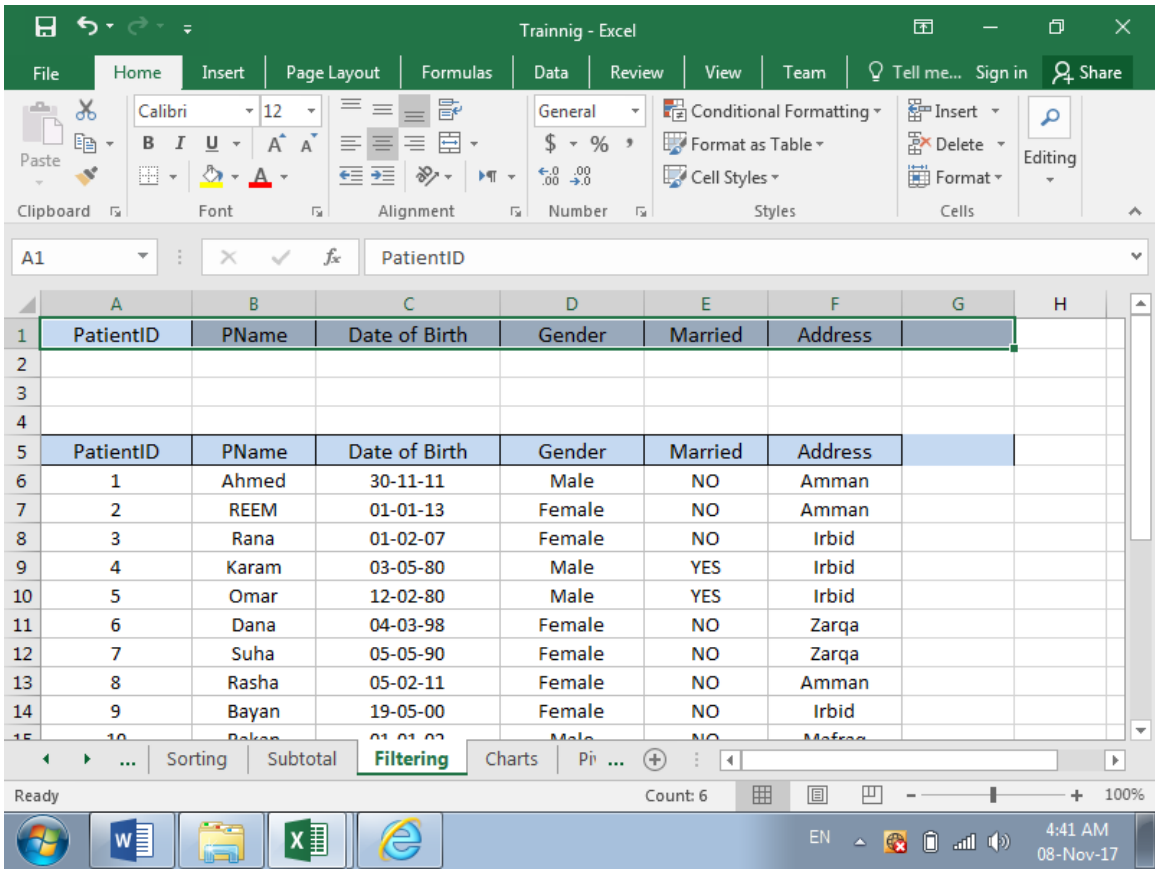

### *And Criteria*

.

To display the patients whose Gender is Female 50 **AND** Address is Amman .

1. Enter the criteria shown below on the worksheet.

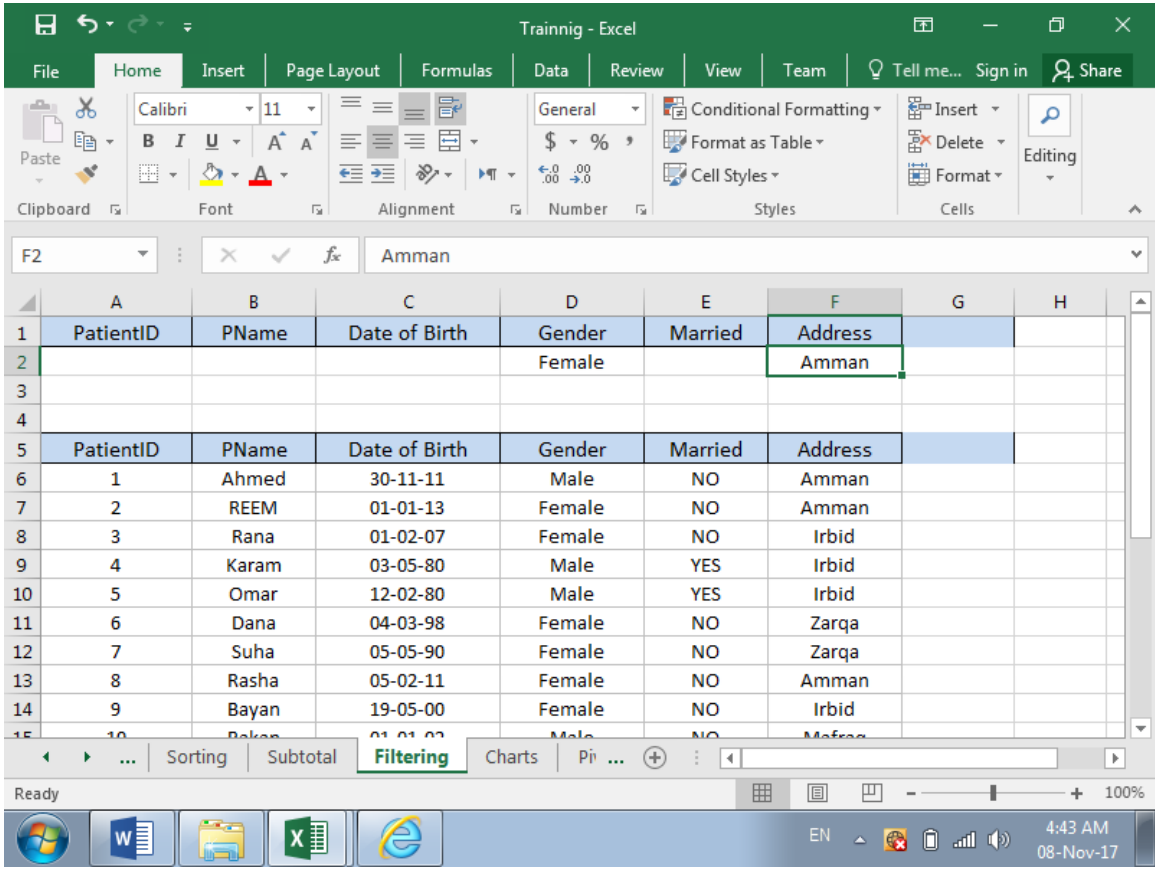

- 2. Click any single cell inside the data set
- 3. On the Data tab, in the Sort& filter group ,click on advanced

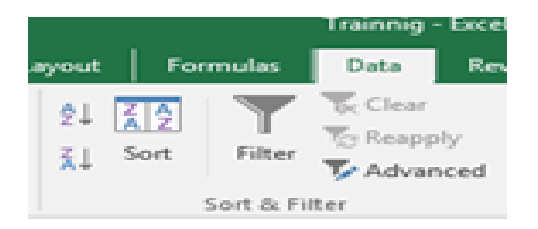

EXCEL will automatically select the whole table (in the list range) , select copy to another location option (to display the results in a different place ). In the **criteria range**, select the criteria range (A1: F2) , in the **copy to** click on any cell under the table for example **A27** . Then press ok .

#### **The result**

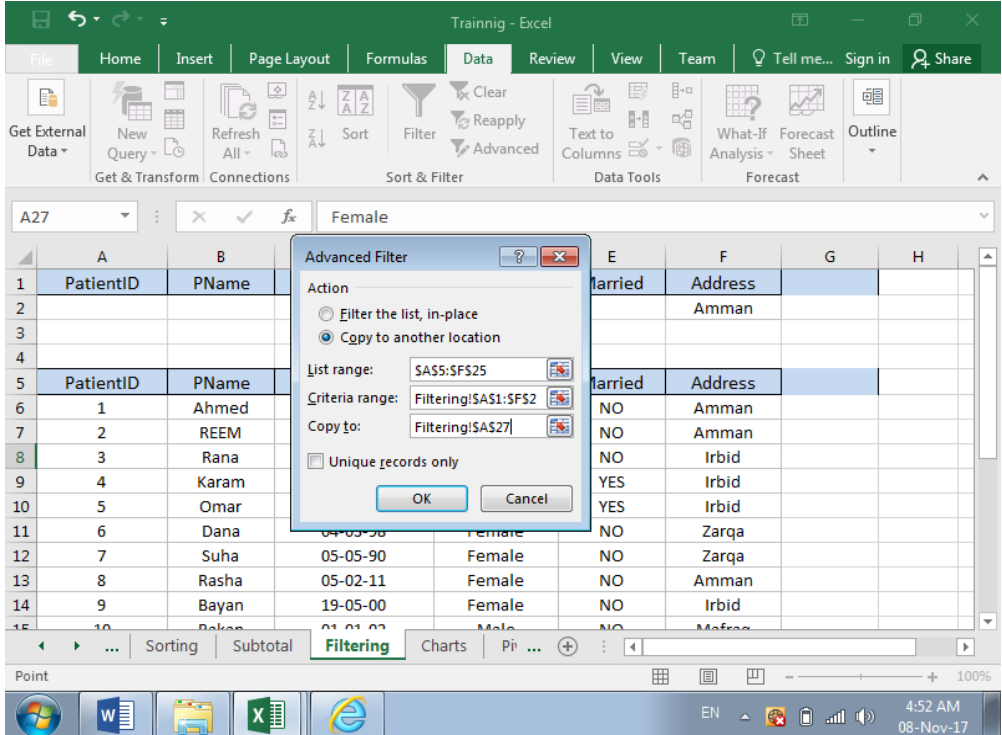

## OR Criteria :

Repeat the same steps but write the criteria as follows :

# To display the Male or married patients:

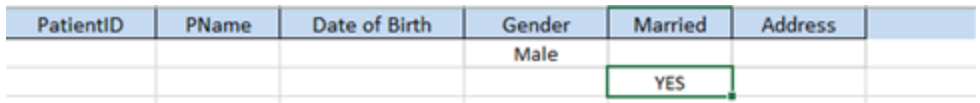

# To display the patients whose Address is either Amman or Irbid or Zarqa:

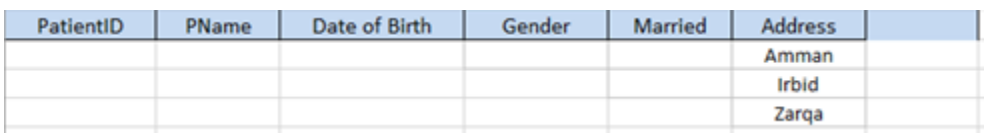

## To display the patients whose age between 30 and 50 years old .

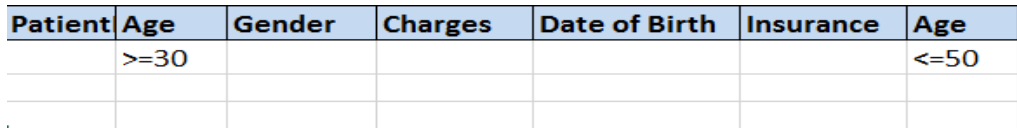